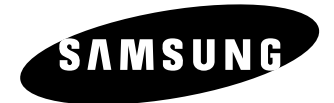

# *System Keyboard* **SSC-2000 Benutzerhandbuch**

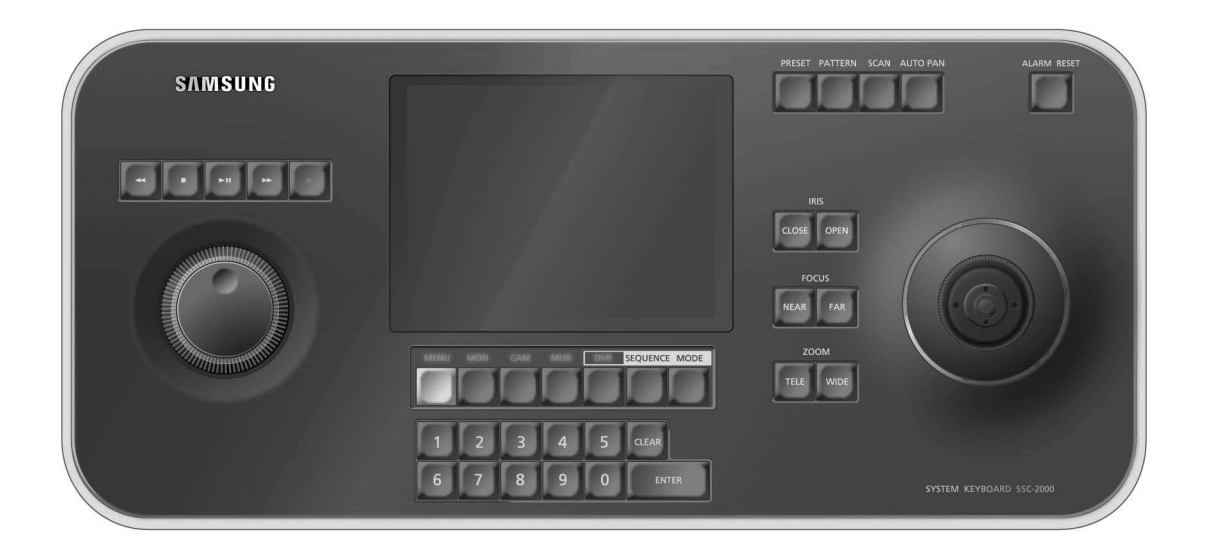

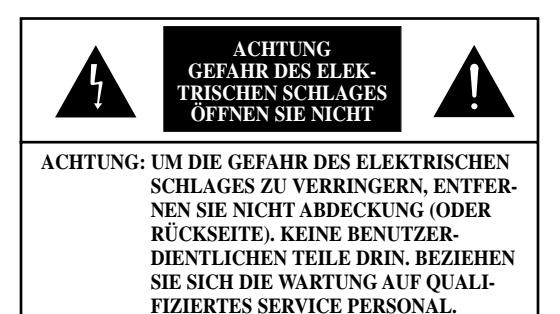

Dieses Symbol weist auf Hochspannung im Geräteinnern hin. Es ist gefährlich, mit den Innenteilen dieses Geräts auf irgendeine Art in Berührung zu kommen.

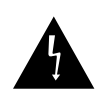

Dieses Symbol weist darauf hin, dass die Dokumentation zu diesem Gerät wichtige Hinweise zu Betrieb und Wartung enthält.

Um Schaden zu vermeiden, der zu einer Stromschlag- oder Brandgefahr führen kann, darf dieses Gerät weder Regen noch Feuchtigkeit ausgesetzt werden.

Dieses Gerät erfüllt Punkt 15 der FCC-Richtlinien. Der Betrieb unterliegt den folgenden zwei Bedingungen.

- 1) Dieses Gerät darf keine schädlichen Störungen verursachen und
- 2) dieses Gerät muss alle empfangenen Störungen aufnehmen, auch solche, die den Betrieb beeinträchtigen.

## **ACHTUNG**

Explosionsgefahr bei unsachgemäßem Austausch des Akkus.

Der Akku darf nur durch einen Akku desselben Typs oder einen vom Hersteller em fohlenen Akku ersetzt werden. Entsorgen Sie verbrauchte Akkus gemäß den Angaben des Herstellers.

## **Wichtige Sicherheitshinweise**

- 1. Bitte lesen Sie diese Bedienungsanleitung.
- 2. Bewahren Sie diese Bedienungsanleitung auf.
- 3. Beachten Sie alle Warnhinweise.
- 4. Folgen Sie allen Anweisungen.
- 5. Benutzen Sie dieses Gerät nicht in der Nähe von Wasser.
- 6. Reinigen Sie es nur mit einem trockenen Tuch.
- 7. Versperren Sie nicht die Belüftungsöffnungen. Stellen Sie das Gerät gemäß den Anweisungen des Herstellers auf.
- 8. Stellen Sie das Gerät nicht in der Nähe von Wärmequellen wie z. B. Heizkörpern, Warmluftauslässen oder anderen Apparaten (einschließlich Verstärkern) auf, die Wärme abgeben.
- 9. Beschädigen Sie nicht die Sicherheitseigenschaften des gepolten bzw. Schukosteckers. Ein gepolter Stecker besitzt zwei Kontakte, von denen ein Kontakt breiter ist als der andere. Ein Schukostecker hat zusätzlich zu den beiden Kontakten noch einen dritten Erdungskontakt. Der breite Kontakt bzw. dritte Erdungskontakt dient Ihrer Sicherheit. Sollte der mitgelieferte Stecker nicht in Ihre Steckdose passen, lassen Sie die veraltete Steckdose von einem Elektriker austauschen.
- 10. Achten Sie darauf, dass Sie nicht auf das Netzkabel treten oder es, insbesondere an den Steckern, Steckdosen oder am Austrittspunkt aus dem Gerät, einklemmen.

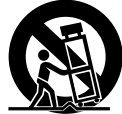

- 11. Verwenden Sie nur vom Hersteller angegebenes Zubehör bzw. Zusatzgeräte.
- 12. Verwenden Sie nur vom Hersteller angegebene oder mit dem Gerät verkaufte Rollwagen, Standfüße, Stative, Konsolen oder Tische. Wird das Gerät auf einem Rollwagen bewegt, achten Sie darauf, dass das Gerät nicht umkippt, damit Sie sich nicht verletzen.
- 13. Ziehen Sie den Netzstecker. Wird das Gerät auf einem Rollwagen bewegt, achten Sie darauf, dass es nicht umkippt, damit Sie sich nicht verletzen.
- 14. Überlassen Sie alle Wartungs- und Reparaturarbeiten nur qualifiziertem Fachpersonal. Wartungs- oder Reparaturarbeiten sind notwendig, wenn das Gerät auf irgendeine Weise beschädigt wurde, beispielsweise wenn das Netzkabel oder der Stecker beschädigt wurden, Flüssigkeit oder Fremdkörper in das Gerät eingedrungen sind, das Gerät Regen oder Feuchtigkeit ausgesetzt wurde, es nicht richtig funktioniert oder fallen gelassen wurde .

## **Inhalt**

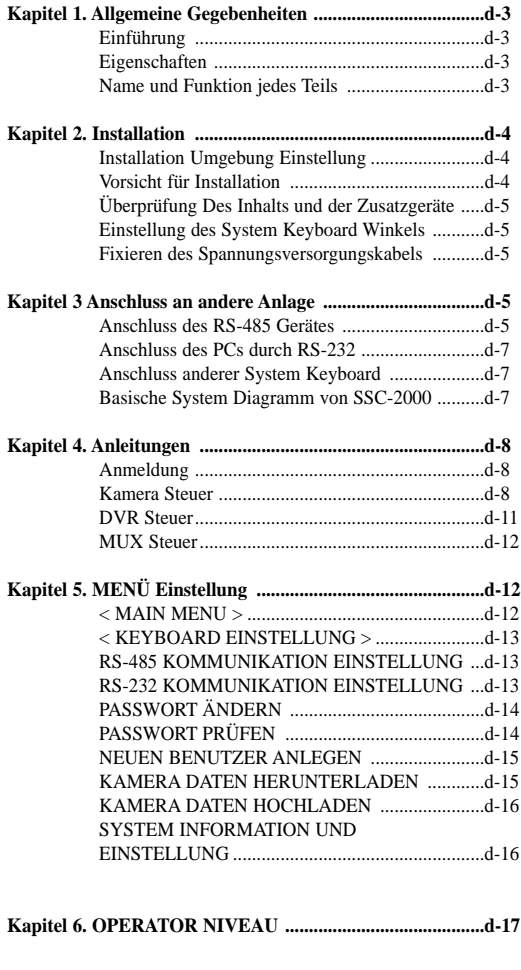

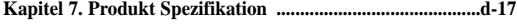

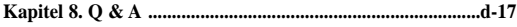

## **Kapitel 1. Allgemeine Gegebenheiten**

## **Einführung**

SSC-2000 System Keyboard ist ein Kontrolleur, der Kameras, DVR, MUX und andere Geräte steuert, indem es RS-485 verwendet. Ein Benutzer freundlicher On-Screen Menü, Touch Screen und ein Joystick wird angewendet, um einfach zu benutzen.

### **Eigenschaften**

#### **1) Weitreichende Fernbedienung**

Durch RS-485 Kommunikation ist Fernbedienung mögliche bis zum 1.2 Kilometer. (Basiert auf dem einem SYSTEM Key Board)

#### **2) Integrierte System Steuerung**

Eine System Keyboard kann Kamera (Empfänger Einheit), DVR und Multiplexer steuern.

#### **3) Sie können 2 oder mehr System Keyboards zusammen anschließen.**

Maximum 32 Keyboards können gleichzeitig angeschlossen werden und das System kann von den unterschiedlichen Plätzen kontrolliert sein.

#### **4) Einfach zu benutzen**

Es gibt einen LCD, der den Betreib Status der System Keyboard, des Touch Screens anzeigt, der Benutzern hilft, das Menü leicht zu wählen, und ein Joystick.

#### **Steuerbare Produkte Liste**

#### - Kamera

- DVR (SHR-3091, SHR-3161, SHR-4040, SHR-4080, SCR-3000, PC based DVR (SPR-1116, SPR-2208, SPR-2216, SPR-4116, SPR-4216, SPR-4416))
- Multiplexer (SDM-160)

## **Name und Funktion jedes Teils**

#### **Vorderseite**

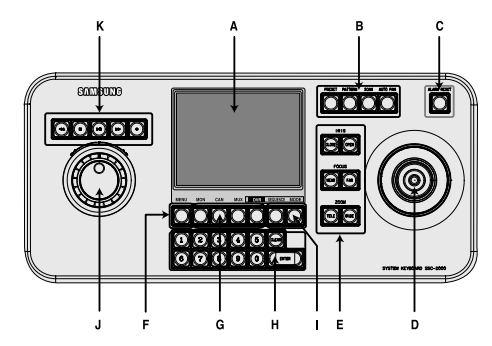

**A. LCD Display**

Es zeigt den Betreib Status der System Keyboard.

#### **B. Kamera Bewegung Taste**

- VOREINSTELLUNG
- MUSTER
- SCAN

**D-4**

- AUTO SCHWENK

#### **C. Alarm Auslöser Taste**

#### **D. Joystick Kontrolleur**

#### **(OBEN/UNTEN/LINKS/RECHTS/AF/ZOOM)**

Schwenk/Neigung, die mit Samsung Dome Kamera oder Empfänger Gerät angeschlossen werden, wird auf OBEN/UNTEN/LINKS/RECHTS verschoben. Betätigen Sie die Taste auf die Oberseite des Joysticks, um den Auto Fokus zu steuern. Und es verwendet zur Zoomsteuerung, indem Sie es Uhrzeigerrichtung oder Gegenuhrzeigerrichtung drehen. Die Funktion der UP/DOWN/LEFT/RIGHT Tasten wird auf dem Menü Schirm des verbundenen Reglers gesteuert. Betätigen Sie die Taste der Oberseite, um ENTER Bewegung durchzuführen.

#### **E. Kamera Objektiv Taste**

- IRIS Kontrolle (IRIS SCHLIESSEN/ÖFFNEN)
- FOKCUS Kontrolle (FOKUS NAHR/FERN)
- ZOOM Kontrolle (ZOOM TELE/BREITE)

#### **F. MENÜ Taste**

Diese Taste soll in den Menü Modus für die Einstellung der verschiedenen Geräte einhalten sein

#### **G. Gerät Auswahl Taste (MON/KAM/MUX/DVR)**

Diese Taste soll Kamera, Monitor, DVR, MUX Nummer oder andere auswählen.

#### **H. Nummer Taste (0~9), EINGABE Taste, LÖSCH Taste**

Diese Taste soll Kamera, Monitor, DVR, MUX Nummer auswählen, Voreinstellung, Muster Nummer oder andere auswählen.

#### **I. DVR Kontrolle Taste (SEQUENZ, MODUS)**

- Sequenz : Führt die Sequenz Funktion von DVR durch.
- MODUS : Führt die Teilung Schirm Auswahl Funktion von DVR durch.

#### **J. Jog Shuttle**

- JOG : Ist im Gebrauch für Vorwärts-/Rückwärts Frame Suche im Playback Modus von DVR.
- Shuttle : Führt das Wiedergabe/Rückwärtswiedergabe/Vorwärts/ Rückwärts Funktionen im Playback Modus von DVR durch.

#### **K. DVR Wiedergabe Taste**

- WIEDERGABE/PAUSEN
- STOPP
- SCHNELLE VORWÄRTS
- RÜCKWÄRTS
- AUFNAHME

#### **Rückseite**

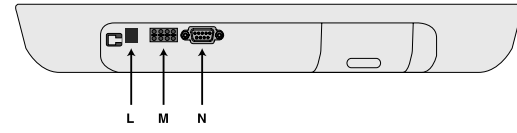

#### **L. DC 12V EIN**

DC 12V Power EINGANG Anschluss.

#### **M. RS-485**

Für RS-485 Kommunikation wird es RS-485 Anschlüsse anderer System Keyboards oder Controlling Geräte wie Kameras, DVR und MUX angeschlossen.

#### **N. RS-232**

Anschluss Port, um System Key Board in einer Fabrik einzustellen.

## **Kapitel 2. Installation**

## **Installation Umgebung Einstellung**

Die folgenden Informationen werden für sichere Installation der Einheit vorbereitet. Diese Einheit kann auf einen flachen Tisch gesetzt werden oder in das Gestelle angebracht werden. Sie sollte nicht vertikal oder schief, aber horizontal angebraucht werden. Die Position der Einheit und der Aufbau der Verdrahtung sind sehr wichtig, um das System richtig laufen zu lassen. Wenn die Anlage zu eng gesetzt wird, oder wenn Ventilation nicht richtig erfolgt ist, kann System möglicherweise nicht richtig arbeiten, und Wartung des Systems kann schwierig sein. Um Systemfehler zu verhindern und System Abschaltung durch Außenseite Klimafaktoren zu verringern, muss die Umluft im System Betrieb Raum und die Abdeckung der Einheit örtlich festgelegt sein. Öffnen Sie nicht die Abdeckung freiwillig, weil Hochspannung innerhalb der Einheit elektrischen Schlag verursachen kann.

#### **PHYSIKALISCH & UMGEBUNGBEDINGT**

- Betrieb Temperatur : 0 °C bis zum 40 °C
- Temperatur : -20 °C bis zum 60 °C
- Betrieb Feuchtigkeit : 20% bis zum 85% (RH)
- Instandhaltung Feuchtigkeit : 20% bis zum 95% (RH)
- Energieversorgung : 12 VDC, 600mA ( $\leftarrow$  +)
- Energie Verbrauch : Weniger als 3W

#### **ACHTUNG**

Wenn System bearbeitet wird, muss Eingang Spannung Strecke innerhalb 10% von nominal Spannung sein, und Energie Zugang sollte geerdet werden. Die Heizgeräte wie Haartrockner, Eisen, Kühlschrank sollten nicht zusammen benutzt werden. Für sichere Energie Versorgung wird AVR (Automatischer Spannungsregler) empfohlen. Der Stecker, der mit dieser Anlage verbunden wird, kann EMI beeinflussen, also wird es empfohlen, um das KERN FERRIT für Gebrauch zu umwickeln.

### **Vorsicht für Installation**

- Seien Sie sicher, die Einheit ausgeschaltet ist, vor der Installation.
- Vermeiden Sie Schlag oder Erschütterung, da sie die Einheit Störung verursachen können.
- Halten Sie von den Magneten, von Radio oder von Fernsehapparat fern, zum der magnetischen Beschädigung zu vermeiden.
- Während oder nach der Installation der Einheit, seien Sie sicher, den Bereich um die Einheit sauber beizubehalten.
- Setzen Sie die Einheit auf eine flache Oberfläche und behalten Sie die Temperatur richtig bei. Erlauben Sie 15 Zentimeter Abstand zwischen dem Rückseite und der Wand.
- Geben Sie acht, dass Sie keine leitfähigen Materialien in die Bohrung für Ventilation fallenlassen,
- Wenn Sie eingebaute Sicherung ersetzen, seien Sie sicher, den Strom abzustellen, und trennen Sie die Einheit.
- Vermeiden Sie, die Einheit zu errichten, wohin direktes Tageslicht fällt, und behalten Sie es kühl bei. Halten Sie die Werkzeuge und die Anlage fern von den Leuten, damit sie nicht verletzen.
- Wenn Sie Rauch oder Geruch ignorieren, beim Verwenden der Einheit, kann Feuer oder elektrischer Schlag auftreten. In diesem Fall stellen Sie den Energie Schalter sofort ab und lassen Sie sich von den Fachleuten in den nächsten Service-Centern beraten.
- Seien Sie sicher, Gefahren zu überprüfen, die auftreten können, wegen der Dämpfung des Fußbodens, des ungeerdeten Energie Verlängerung Kabels, des abgenutzten Netzanschlusskabels oder des Mangels an der Sicherheit Erdung.

#### **ACHTUNG**

Bei der Reinigung dieser Einheit, seien Sie sicher, mit einem getrockneten Tuch abzuwischen. Wenn die Einheit schwer verschmutzt wird, wischen Sie sie mit einem weichen Tuch ab, das mit einer milden Reinigungsmittel Lösung befeuchtet wird, wischen Sie dann trocken mit einem weichen sauberen Tuch ab. Benutzen Sie nicht Chemikalien wie Spiritus, Benzol oder Verdünner, weil eine chemische Reaktion dauerhaftes Beschädigen der Schrankoberfläche resultieren kann.

## **Überprüfung Des Inhalts und der Zusatzgeräte**

Nach dem Einkauf eines Produktes, packen Sie es zuerst aus und stellen Sie es unten auf einer Fläche ab oder wo Sie sie benutzen möchten. Dann überprüfen Sie, ob die Folgende im Kasten enthalten wird.

- Hauptkörper
- Benutzerhandbuch

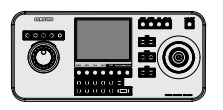

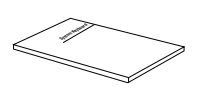

## **Einstellung des System Keyboard Winkels**

Sie können den Winkel des Produktes einstellen, wie unten gezeigt.

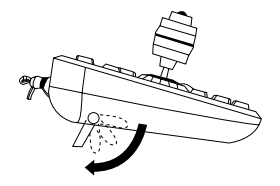

### **Fixieren des Spannungsversorgungskabels**

Hängen Sie den Spannungsversorgungskabel, wie in der folgenden Abbildung angezeigt, um sie abgeschwenkt werden zu verhindern, wenn Sie sie mit dem Hauptkörper anschließen.

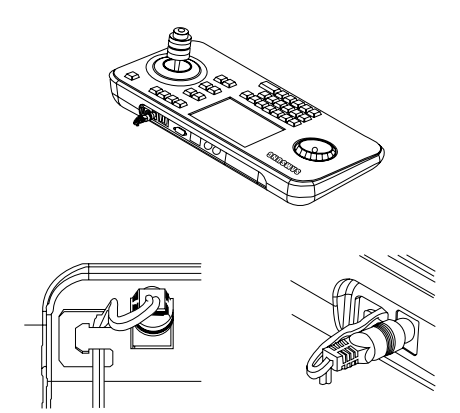

## **Kapitel 3. Anschluss an andere Anlage**

*Sie können das SSC-2000 System Key Board mit einer Kamera, DVR, MULTIPLEXER und den anderen Anlagen verwenden. Dieses Kapitel beschreibt, wie man jede Anlage anschließt.*

### **Anschluss des RS-485 Gerätes**

- Schließen Sie das RS-485 Gerät durch den Port in der Rückseite von SSC-2000 an.
- Sie können die Kamera, das DVR und den Multiplexer installieren und steuern, der RS-485 Kommunikation unterstützt.
- Entweder halbe Duplex oder volle Duplex Methode ist für Anschluss anwendbar.
- Für das halbe Duplex Methode, verwenden Sie Tx +, -.
- um RS-485 anzuschließen, geben Sie acht, dass Sie nicht zwischen + und verwirren.
	- Auch überprüfen Sie, ob das RS-485 Gerät SSC-2000 unterstützen kann.
- Beziehen Sie sich bitte auf "RS-485 Kommunikation Einstellung (D-13)" vom "Kapitel 5. Menü Einstellung" für RS-485 Kommunikation Einstellung.

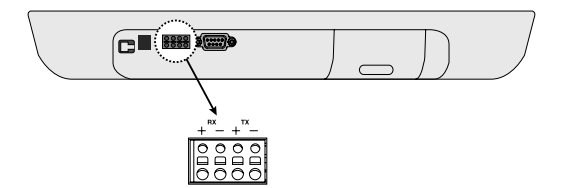

#### **1) Anschluss der SAMSUNG Dome Kamera**

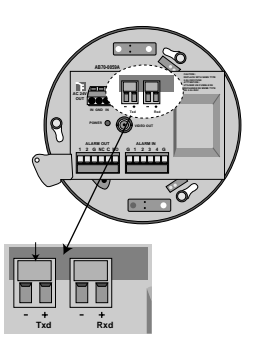

- Schließen Sie an SSC-2000 an, indem Sie das Port RS-485 auf der Rückseite der Dome Kamera verwenden
- Im Fall vom Anschluss an Halbduplex
	- Schließen Sie das Txd (+) des Dome Kamera RS-485 Ports mit dem Tx (+) von SSC-2000 an.
	- Schließen Sie das Txd (-) des Dome Kamera RS-485 Port mit dem Tx (-) von SSC-2000 an.
- Im Fall vom Anschluss an Vollduplex
	- Schließen Sie das Txd (+) des Dome Kamera RS-485 Ports mit dem Rx (+) von SSC-2000 an.
	- Schließen Sie das Txd (-) des Dome Kamera RS-485 Ports mit dem Rx (-) von SSC-2000 an.
	- Schließen Sie das Rxd (+) des Dome Kamera RS-485 Ports mit dem Tx (+) von SSC-2000 an.

- Schließen Sie das Rxd (-) des Dome Kamera RS-485 Ports mit dem Tx (-) von SSC-2000 an.

#### **2) Anschluss des SHR-3091 & SHR-3161 DVRs (Anwendbar auf den Version 1.230 oder höher)**

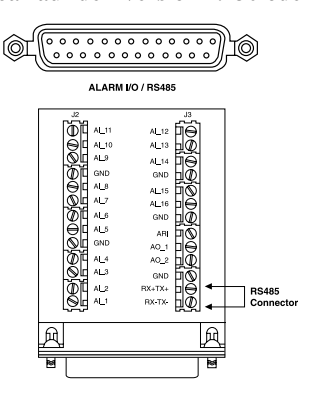

- Schließen Sie SSC-2000 durch das Alarm Eingang/Ausgang Anschluss und Alarm Anschluss Leiste an, die am Alarm I/O / RS-485 Stecker in der Rückseite von SHR-3091/SHR-3161 befestigt werden.
- Schließen Sie DATEN (+) im RS-485 Port von SHR-3091/ SHR-3161 mit Tx (+) von SSC-2000 an.
- Schließen Sie DATEN (-) im RS-485 Port von SHR-3091/ SHR-3161 mit Tx (-) von SSC-2000 an.

#### **3) Anschluss des SHR-4040 DVRs (Anwendbar auf den Version 2.0 oder höher)**

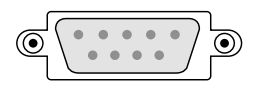

- Schließen Sie SSC-2000 durch den RS-232C Port in der Rückseite von SHR-4040 an.
- Sie können das RS-232 zu 485 Konverter verwenden.

#### **4) Anschluss des SHR-4080 DVRs (Anwendbar auf den Version 3.1 oder höher)**

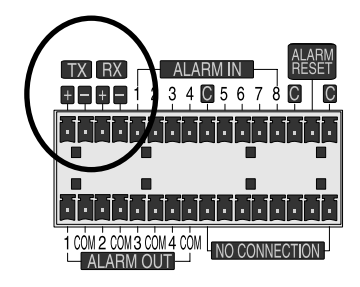

- Schließen Sie an SSC-2000 an, indem Sie das RS-485 Port auf der Rückseite von SHR-4080 verwenden.
- Im Fall vom Anschluss an Halbduplex
	- Schließen Sie das Tx (+) des SHR-4080 RS-485 Ports mit dem Tx (+) von SSC-2000 an.
	- Schließen Sie das Tx (-) des SHR-4080 RS-485 Ports mit dem Tx (-) von SSC-2000 an.
- Im Fall vom Anschluss an Vollduplex
- Schließen Sie das Tx (+) des SHR-4080 RS-485 Ports mit dem Rx (+) von SSC-2000 an.
- Schließen Sie das Tx (-) des SHR-4080 RS-485 Ports mit dem Rx (-) von SSC-2000 an.
- Schließen Sie das Rx (+) des SHR-4080 RS-485 Ports mit dem Tx (+) von SSC-2000 an.
- Schließen Sie das Rx (-) des SHR-4080 RS-485 Ports mit dem Tx (-) von SSC-2000 an.

#### **5) Anschluss des SDM-160 Multiplexers (Anwendbar auf den Version 2.0 oder höher)**

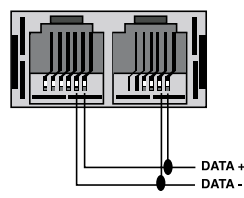

- Schließen Sie SSC-2000 durch den RS-485 Port in der Rückseite von SDM-160 an.
- Schließen Sie DATEN (+) im RS-485 Port von SDM-160 mit Tx (+) von SSC-2000 an.
- Schließen Sie DATEN (-) im RS-485 Port von SDM-160 mit Tx (-) von SSC-2000 an.

**6) Anschluss von SCR-3000 (SSC-DUAL) DVR (Anwendbar auf den Version 1.01.X oder höher)**

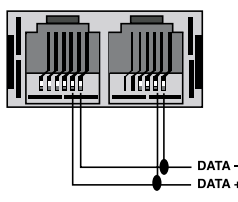

- Schließen Sie SSC-2000 durch den RS-485 Port in der Rückseite von SCR-3000 an.
- Schließen Sie DATEN (+) im RS-485 Port von SCR-3000 mit Tx (+) von SSC-2000 an.
- Schließen Sie DATEN (-) im RS-485 Port von SCR-3000 mit Tx (-) von SSC-2000 an.

#### **7) Anschluss des PC basierte DVRs**

**(Anwendbar auf den SPR Smart View V2.3 oder höher)**

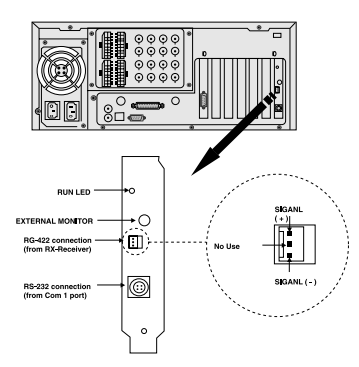

- Schließen Sie SSC-2000 durch den RS-485 Port in der Rückseite PC BASIERTEN DVR an.
- Schließen Sie SIGNAL (+) im RS-485 Port PC BASIERTEN DVR mit Tx (+) von SSC-2000 an.
- Schließen Sie SIGNAL (-) im RS-485 Port PC BASIERTEN DVR mit Tx (-) von SSC-2000 an.

## **Anschluss des PCs durch RS-232**

Schließen Sie einen PC an, in dem ein Terminalemulation Programm angebracht wird, um das S/W dieser Anlage zu aktualisieren. Hier können Sie das RS-232C für Anschluss verwenden.

#### **RS-232C Port(D-SUB 9PIN)**

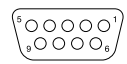

#### RS-232C 9PIN(Konnektor Anordnung)

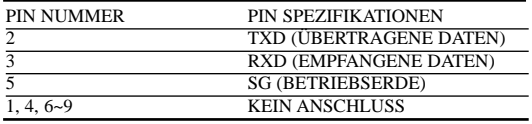

• Beziehen Sie sich bitte auf "RS-232 Kommunikation Einstellung (D-13)" vom "Kapitel 5. Menü Einstellung" für RS-232 Kommunikation Einstellung.

### **Anschluss anderer System Keyboard**

- Es ist möglich, gleichzeitig Max. 32 Keyboards anzuschließen und zu verwenden.
- Beziehen Sie sich auf "ADRESSE EINSTELLUNG" Teil in "RS-232 Kommunikation Einstellung (D-13)" von "Kapitel 5. Menü Einstellung" für die Einstellung der Keyboard Kommunikation.
- Verwenden Sie nicht zusammen mit dem SSC-1000, weil es mit dem SSC-1000 in der Kommunikation Methode unterschiedlich ist.

#### **1) Im Fall vom Anschluss an Halbduplex**

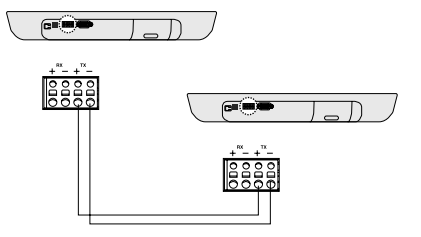

- Schließen Sie das Tx (+) des SSC-2000 Ports mit dem Tx (+) eines anderen SSC-2000 an.
- Schließen Sie das Tx (-) des SSC-2000 Ports mit dem Tx (-) eines anderen SSC-2000 an.

#### **2) Im Fall vom Anschluss an Vollduplex**

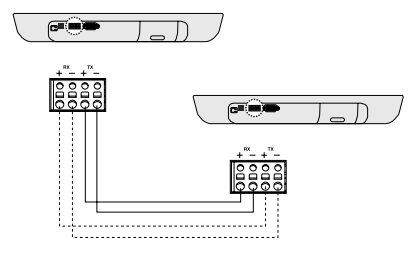

- Schließen Sie das Tx (+) von SSC-2000 mit dem Rx (+) eines anderen SSC-2000 an.
- Schließen Sie das Tx (-) von SSC-2000 mit dem Rx (-) eines anderen SSC-2000 an.
- Schließen Sie das Rx (+) von SSC-2000 mit dem Tx (+) eines anderen SSC-2000 an.
- Schließen Sie das Rx (-) von SSC-2000 mit dem Tx (-) eines anderen SSC-2000 an.

### **Basische System Diagramm von SSC-2000**

**1) Ein Keyboard zu einem Gerät**

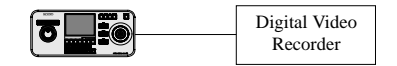

**2) Ein Keyboard zum mehrfachen Gerät ("Daisy-Chain" Art Beschaltung)** 

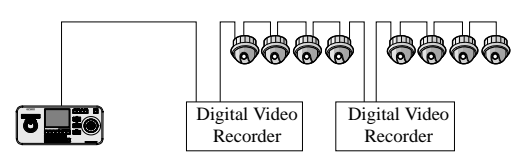

**3) Mehrfache Keyboards zum mehrfachen Gerät ("Daisy-Chain" Art Beschaltung)** 

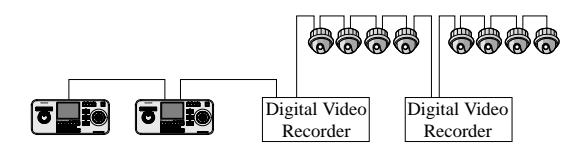

• Verwenden Sie nicht zusammen mit dem SSC-1000, weil es mit dem SSC-1000 in der Kommunikation Methode unterschiedlich ist.

## **Kapitel 4. Anleitungen**

## **Anmeldung**

- 1. Schalten Sie die Energie aller Bestandteile des Systems ein.
- 2. Wenn die Power angewendet wird, indem man den Energie Adapter an der Rückseite der System Keyboard anschließt, wird die folgende Anzeige auf dem LCD Schirm angezeigt.

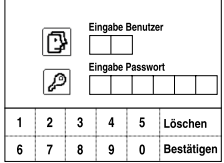

3. Mit dem Tastatur des Touch Screens oder dem Nummer Taste des Keyboards, tragen Sie die eingetragene Operator Nummer (1~32) ein und betätigen Sie "Bestätigen". Der Rückstellung Operator Nr. ist 1. Beziehen Sie sich auf "Kapitel 5. MENÜ Einstellung", NEUEN BENUTZER ANLEGEN (D-15) für die Registration der Operator Nummer.

Wenn eine nicht registrierte Operator Nummer eingetragen worden ist, erscheint eine Meldung von "Falscher Benutzer" auf dem Schirm und der Anmeldungsprozess geht zum Ausgangspunkt automatisch zurück.

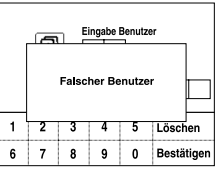

4. Mit den Nummer Tasten tragen Sie das eingetragene Kennwort (6-Digit Kennzahl) ein und betätigen Sie "Bestätigen". Das Rückstellung Kennwort ist 123456. Beziehen Sie sich auf "Kapitel 5. MENÜ Einstellung", NEUEN BENUTZER ANLEGEN (D-15) für die Registration des Kennwortes.

Wenn ein nicht registriertes Kennwort eingetragen worden ist, erscheint eine Meldung von "Falsches Paswort" auf dem Schirm und der Anmeldungsprozess geht zum Ausgangspunkt automatisch zurück.

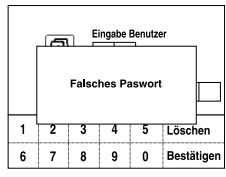

5. Wenn der Anmeldungsprozess richtig durchgeführt wird, erscheint der Kamerasteuermodus auf dem Schirm, wie unten angezeigt.

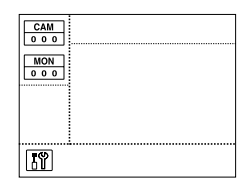

Wenn das Key Board nicht für drei Sekunden funktioniert wird, wird die graphische Panel zum Schlaf Modus geändert und der Schirm wird nicht angezeigt. (Blue Schirm Anzeige) Betätigen Sie Touch Panel/Taste oder verschiebt den Joystick/Joy Shuttle, und dann wird der Schirm vor dem Schlaf Modus wieder angezeigt.

## **Kamera Steuer**

#### **Auswahl einer Kamera**

1. Betätigen Sie "KAM" Taste. Das Kamera Display Teil des Schirmes ist wie folgt.

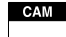

2. Geben Sie die Kamera Nummer (0~255) ein, die Sie wünschen, indem Sie den Nummer Taste verwenden und betätigen Sie BESTÄTIGEN Taste.

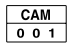

#### **Auswahl eines Monitors**

Diese Funktion ist für den Auswahl eines Monitors, der das Bild der Kamera anzeigt.

- 1. Betätigen Sie die MON Taste.
- 2. Geben Sie die Monitor Nummer(0~255) ein, die das Bild der ausgewählten Kamera anzeigt und betätigen Sie BESTÄTIGEN Taste.

#### **SCHWENK/NEIGUNG Steuer**

Verschieben Sie den Joystick des Keyboards, um SCHWENK/NEIGUNG der Kamera zu regulieren. Die Geschwindigkeit der Kamerabewegung erhält schneller, je der Joystick weiter von der Mitte bewegt.

#### **ZOOM Bewegung**

Drehen Sie den Joystick des Keyboards in Uhrzeigerrichtung oder betätigen Sie die ZOOM TELE Taste, um den ZOOM in der Bewegung zu regulieren. Drehen Sie den Joystick des Keyboards in Gegenuhrzeigerrichtung oder betätigen Sie die ZOOM BREITE Taste, um den ZOOM AUS Bewegung zu regulieren.

#### **FOKUS Bewegung**

Betätigen Sie den FOKUS FERN oder FOKUS NAH Taste.

#### **IRIS Bewegung**

Betätigen Sie die IRIS ÖFFNEN oder IRIS SCHLIESSEN Taste.

#### **AUTO SCHWENK Bewegung**

Betätigen Sie die Auto Schwenk Taste, um zwischen zwei Punkte im Kameramenü wiederholt zu bewegen. "AUTO SCHWENK" wird auf dem Schirm angezeigt. Betätigen Sie die AUTO SCHWENK Taste wieder, um den Auto Schwenk Modus freizugeben.

#### **SCAN Bewegung**

Diese Funktion ist für die Bewegung zwischen Voreinstellung Positionen, die durch den Scan Modus von Kamera eingestellt wurden. Betätigen Sie "SCAN" Taste, um die Scan Bewegung durchzuführen und Sie sehen dass "SCAN" Meldung auf dem Schirm angezeigt wird, während der Scan Bewegung. Betätigen Sie die Scan Taste wieder, um den Scan Modus freizugeben.

#### **MUSTER Bewegung**

Diese Funktion ist für das Ansehen der Kamerabewegung für 30 Sekunden, die vom Benutzer auf dem Muster Modus des Kamera Menüs gekennzeichnet werden. Betätigen Sie die Muster Taste auf dem Keyboard, geben Sie das Muster Nummer (1~3) ein, die Sie wünschen und betätigen Sie "BESTÄTIGEN", um MUSTER Bewegung durchführen. "MUSTER 1" wird auf dem Schirm angezeigt.

• Wenn es irgendwelche von MANUELLEM (SCHWENK, NEIGUNG, ZOOM, FOKUS) Eingabe, während der Auto Durchführung (SCAN, AUTO, SCHWENK. MUSTER gibt, wird das System die AUTO Bewegung gestoppt und wird die MANUELLE Bewegung durchgeführt.

#### **VOREINSTELLUNG Bewegung**

Betätigen Sie die Voreinstellung Taste auf dem Keyboard, um VOR-EINSTELLUNG POSITION Bewegung anzufangen. Der Schirm wird wie unten gezeigt angezeigt.

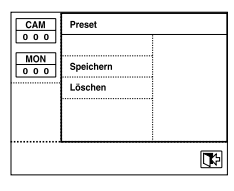

#### **VOREINSTELLUNG Position Bewegung**

1. Geben Sie Voreinstellung Nummer, die Sie durchführen möchten. 2. Betätigen Sie "BESTÄTIGEN" Taste.

**VOREINSTELLUNG Programmierung**

Diese Funktion ist für die Einstellung des Kamera Schirms, den der Benutzer aufrufen möchte und des Monitors, wann immer Sie wünschen.

Maximus 128 Schirme können eingestellt werden. (0~127)

- 1. Verschieben Sie die Kamera auf die Position, die Sie wünschen, indem Sie einen Joystick und Kamera Objektiv Taste verwenden.
- 2. Betätigen Sie "SPEICHERN".

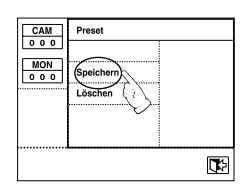

3. Wenn ein Fenster erscheint, wie unten gezeigt, geben Sie Voreinstellung Nummer ein, die Sie speichern möchten und betätigen "BESTÄTIGEN".

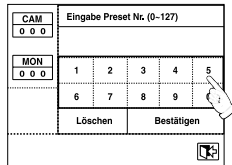

#### **VOREINSTELLUNG LÖSCHEN**

Diese Funktion ist für das Löschen der Voreinstellung Position.

1. Betätigen Sie "LÖSCHEN".

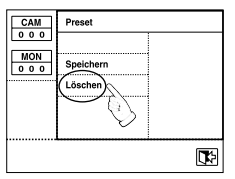

2. Wenn ein Fenster erscheint, wie unten gezeigt, geben Sie Voreinstellung Nummer ein, die Sie löschen möchten und betätigen Sie "Bestätigen".

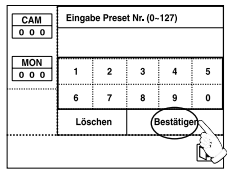

**D-10**

3. Die Kamera wird auf die Voreinstellung Position bewegen, die Sie löschen möchten. Der System Keyboard zeigt eine Meldung an, um das Löschen zu bestätigen. Betätigen Sie "OK" um es zu Löschen oder "ABBRECHEN" um den Auftrag zurückzuziehen.

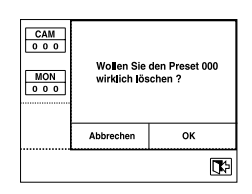

#### **VOREINSTELLUNG Modus löschen**

Betätigen Sie "BEENDEN" auf dem Recht unten, um VOREIN-STELLUNG Modus zu löschen.

Es wird zum Kamerasteuermodus zurückgegangen.

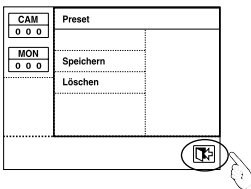

#### **KAMERA TITEL Eingabe**

Sie können die ausgewählte Kamera betiteln.

Betätigen Sie die Kameratitellinie, um die Titel Eingabe Seite auf dem Schirm aufzurufen.

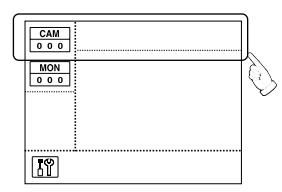

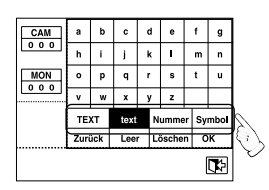

Englische Kleinbuchstabe Eingabe Seite wird angezeigt. Betätigen Sie "TEXT", wenn Sie große Buchstaben eintragen möchten.

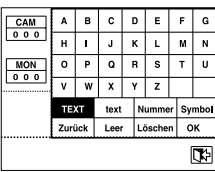

Betätigen Sie "NUMMER", wenn Sie Nummern eintragen möchten.

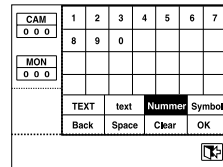

Betätigen Sie "SYMBOL", wenn Sie Symbole eintragen möchten.

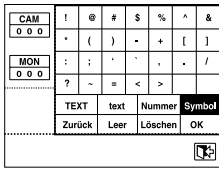

Betätigen Sie ein Wort hintereinander, bis Sie den Titel fertig machen, den Sie wünschen.

Maximum 14 Buchstaben können eingetragen werden.

Betätigen Sie "Zurück", um das letzte Wort zu löschen. Betätigen Sie "Leer", um eine Spalte frei zu lassen. Betätigen Sie "Löschen", um alle eingetragenen Buchstaben zu löschen.

Betätigen Sie "OK", um den Titel zu speichern, den Sie eintragen haben.

Betätigen Sie die BEENDEN IKONE, um den Titel zu annullieren und zum Kamerasteuermodus zurückzugehen.

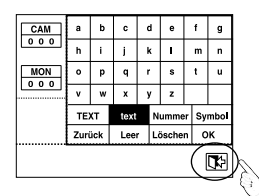

#### **KAMERA Anschluss Information**

Betätigen Sie den markierten Teil, wie unten angezeigt, um die Nummer von DVR und MUX zu kennen, die an die ausgewählte Kamera angeschlossen werden.

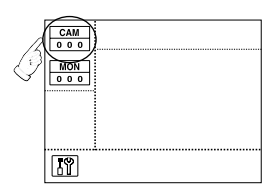

Ein Fenster erscheint, wie unten angezeigt, wenn Sie der Kamera Nummer Anzeige Teil betätigen.

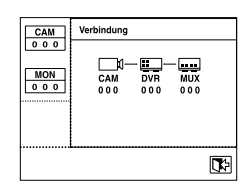

#### **Bewegung auf das angeschlossene Gerät.**

Wenn Sie "DVR 000" auf dem Anschluss Information Schirm betätigen, wird DVR 000 ausgewählt und der Schirm wird in den DVR Steuermodus geändert. Wenn Sie "MUX 000" auf dem Anschluss Information Schirm betätigen, wird MUX 000 ausgewählt und der Schirm wird in den MUX Steuermodus geändert.

#### **Tragen Sie die Nummer der angeschlossenen DVR**

1. Betätigen Sie die DVR Taste des Keyboards auf dem Anschluss Information Schirm ein.

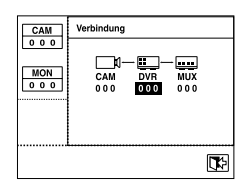

2. Während die Nummer hervorgehoben wird, tragen Sie die Nummer vom angeschlossen DVR ein, indem Sie die Nummer Taste verwenden und betätigen Sie die Eingabe Taste.

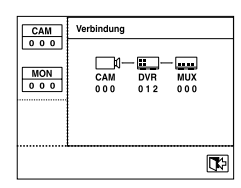

#### **Tragen Sie die Nummer vom angeschlossenen MUX**

- 1. Betätigen Sie die MUX Taste des Keyboards auf dem Anschluss Information Schirm ein.
- 2. Während die Nummer hervorgehoben wird, tragen Sie die Nummer vom angeschlossenen MUX, indem Sie die Nummer Taste verwenden ein und betätigen Sie die BESTÄTIGEN Taste.

Betätigen Sie die BEENDEN IKONE, um den Anschluss Information Schirm zu löschen und zum Kamerasteuermodus zurückzugehen.

#### **KAMERA MENÜ**

Betätigen Sie das "EINSTELLUNG" IKONE auf dem links unten, um des Menüs der au gewählten Kamera zu steuern.

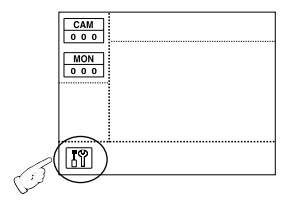

Mit der Richtung Taste und der EINGABE Taste steuern Sie das KAMERA MENÜ.

Betätigen Sie die BEENDEN IKONE, um das Kamera Menü zu löschen.

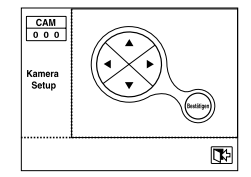

• Wenn Sie das Menü von SAMSUNG DOME KAMERA steuern, können Sie den Joystick als Richtung oder BESTÄTIGEN Taste benutzen, indem Sie sie verschieben oder nachdem Sie die AF Taste von ihr betätigt haben.

### **DVR Steuer**

Beziehen Sie sich bitte auf Handbuch jedes DVR, da Funktionen von DVR abhängig von dem Modell verändert werden.

#### **DVR Auswahl**

- 1. Betätigen Sie die DVR Taste.
- 2. Tragen Sie die DVR Nummer ein (0~255), die Sie wünschen, indem Sie die Nummer Tasten verwenden und betätigen Sie Bestätigen Taste.
- 3. Mannigfaltiges Fenster erscheint abhängig von dem DVR Modell.

#### Z.B) SHR-4080

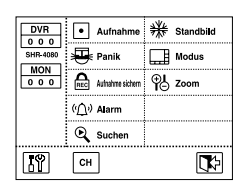

• Wenn Sie die DVR Taste im Kamera Steuer oder MUX Steuermodus betätigen, wird der DVR Eingabe Kasten auf dem Schirm wie folgt angezeigt. Dann wählen Sie DVR auf die gleiche Weise wie oben aus.

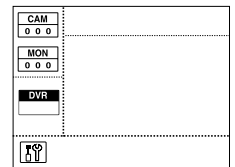

#### **DVR Kanal Auswahl**

- 1. Betätigen Sie die "K" IKONE unten auf dem DVR Schirm.
- 2. Ein Kanal Auswahl Schirm erscheint, wie unten angezeigt.

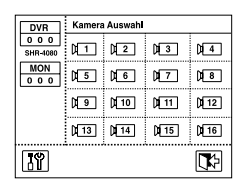

- 3. Wählen Sie den Kanal, den Sie wünschen.
- 4. Betätigen Sie die BEENDEN IKONE auf dem Rechts unten Auswahl zu beenden und zum DVR Steuerschirm zurückzugehen
- DVR Kanal kann ausgewählt werden, indem man die Nummer Tasten (0~9) des Keyboards verwendet.

#### **DVR MENÜ**

Betätigen Sie Einstellung Ikone auf dem Links unten, um das Menü des ausgewählten DVR zu steuern.

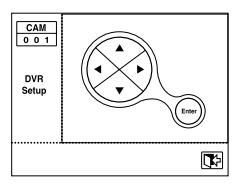

Mit der Richtung Taste und der EINGABE Taste steuern Sie das DVR MENÜ.

Sie können den Joystick als Richtung oder BESTÄTIGEN Taste benutzen, indem Sie sie veschieben oder die AF Taste verwenden. Betätigen Sie die BEENDEN IKONE, um das Steuer des DVR MENÜs zu beenden.

## **MUX Steuer**

SDM-160 kann kontrolliert werden. Beziehen Sie sich bitte auf Handbuch von SDM-160 für ausführliche Erklärung.

#### **MUX Auswahl**

- 1. Betätigen Sie die MUX Taste.
- 2. Tragen Sie die MUX Nummer ein (0~255), die Sie wünschen, indem Sie die Nummer Tasten verwenden und betätigen Sie Eingabe Taste.
- 3. Ein Fenster erscheint, wie unten angezeigt.

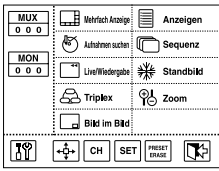

• Wenn Sie die MUX Taste im DVR Steuermodus betätigen, wird der MUX Eingabe Kasten auf dem Schirm wie folgt angezeigt. Dann wählen Sie MUX auf die gleiche Weise als oben aus.

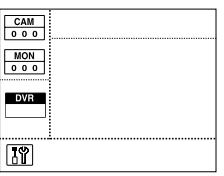

#### **MUX Kanal Auswahl**

1. Betätigen Sie die "K" IKONE unten auf dem MUX Schirm.

2. Ein Kanal Auswahl Schirm erscheint, wie unten angezeigt.

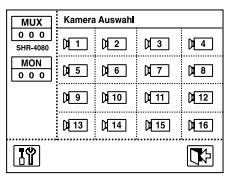

- 3. Wählen Sie den Kanal aus, den Sie wünschen.
- 4. Betätigen Sie die BEENDEN IKONE auf dem Rechts unten, um Auswahl zu beenden und zum MUX Steuerschirm zurückzugehen

#### **MUX MENÜ**

Betätigen Sie Einstellung Ikone auf dem Links unten, um das Menü des ausgewählten MUX zu steuern.

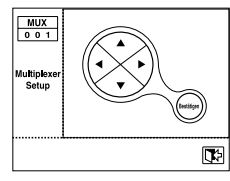

Mit der Richtung Taste und der EINGABE Taste steuern Sie das MUX MENÜ.

Sie können den Joystick als Richtung oder BESTÄTIGEN Taste benutzen, indem Sie sie verschieben oder die AF Taste verwenden. Betätigen Sie die BEENDEN IKONE, um den Steuer des MUX MENÜs zu beenden.

## **Kapitel 5. MENÜ Einstellung**

## **< MAIN MENU >**

Betätigen Sie die Menü Taste des Keyboards und ein Anmeldung Fenster erscheint wie folgt.

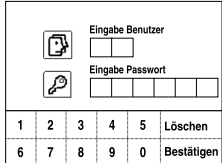

Mit den Nummer Tasten tragen Sie den korrekten Operator Nr. und Kennwort ein. HAUPT MENÜ wird auf dem Schirm angezeigt, wenn Sie den Anmeldungsprozess durchführen.

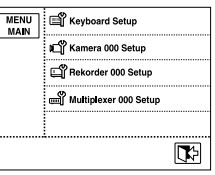

Betätigen Sie das Einzelteil, das Sie auf dem Haupt Menü steuern möchten. Betätigen Sie die BEENDEN IKONE im Haupt Menü, um zum Kamerasteuermodus zurückzugehen.

**D-12**

- Wenn das ÜBERPRÜFUNG DES KENNWORT Einzelteil "INAK-TIVIERT" in der Keyboard Einstellung gesetzt wird, betätigen Sie das "MENÜ" Taste. HAPUT MENÜ Schirm erscheint direkt ohne den Anmeldungsprozess.
- Wenn Sie die Menü Taste betätigen, während das NIVEAU von OPERATOR das Niveau von MANAGER oder von OPERATOR ist, gibt es einen kurze Alarm und Sie können nicht in das Menü eintreten.

## **< KEYBOARD EINSTELLUNG >**

Auf HAUPT MENÜ betätigen Sie "KEYBOARD EINSTELLUNG", um die KEYBOARD EINSTELLUNG Schirm aufzurufen. Das Keyboard Einstellung Menü werden durch 8 Haupteinzelteile wie folgt festgesetzt.

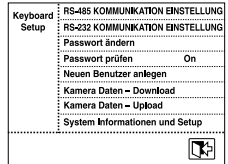

## **RS-485 KOMMUNIKATION EINSTEL-LUNG**

Auf dem Keyboard Einstellung Menü betätigen Sie "RS-485 KOM-MUNIKATION EINSTELLUNG" und das RS-485 KOMMUNIKA-TION EINSTELLUNG Menü erscheint auf dem Schirm.

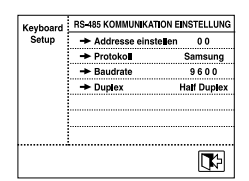

- Die Rückstellung Adresse des Keyboards ist 0.
- Die Rückstellung BAUD RATE des Keyboards ist 9600BPS.
- Die Fabrik Rückstellung Einstellung des Serienmodus des Keyboards ist HALF DUPLEX.

#### **ADRESSE EINSTELLUNG**

Die Adresse des System Keyboards kann eingestellt werden. Betätigen Sie "ADRESSE EINSTELLUNG" und das Keyboard Adresse Eingabe Fenster erscheint, wie unten angezeigt.

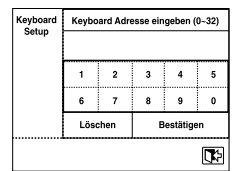

Tragen Sie die Adresse ein, indem Sie die Nummer Tasten verwenden und betätigen Sie die BESTÄTIGEN Taste. Betätigen Sie die "BEENDEN IKONE" auf Links unten, wenn Sie das Fenster löschen möchten, ohne die Adresse einzutragen.

- Die ADRESSE des Keyboards kann als 0 ~ 32 eingestellt werden.
- - ADRESSE "0" : AUTONOM
- ADRESSE "1" : MASTER
- ADRESSE "2 ~ 32" : SLAVE
- Wenn Sie einen Keyboard benutzen, sollte er auf "0" eingestellt werden.
- Wenn Sie 2 oder mehrere Keyboards benutzen, sollten Sie eine von ihnen auf "1" einstellen und andere auf anderen Nummern zwischen "2 ~ 32". Es kann Störungen in der Kommunikation geben wenn Sie irgendwelche von ihnen auf "0" einstellen.

#### **BAUD RATE**

Die BAUD RATE der RS-485 Kommunikation kann eingestellt werden. Betätigen Sie "BAUD RATE" und ein Dialogfenster erscheint, wie unten angezeigt.

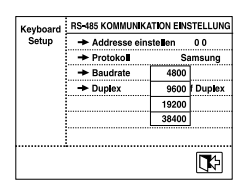

RS-485 Kommunikation des System Keyboards unterstützt Baud Rate wie folgt. 4800 / 9600 / 19200 / 38400

Unter diesen 4 Arten der BAUDRATE, wählen Sie eine BAUD RATE aus.

### **DUPLEX**

Sie können den Duplex Modus des System Keyboards einstellen. Betätigen Sie "DUPLEX", und dann wird das folgende Fenster angezeigt.

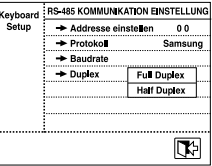

#### FULLDUPLEX / HALF DUPLEX

Wählen Sie einen der zwei Serienmodi aus. Betätigen Sie die Beenden Ikone auf dem Links unten, um RS-485 KOMMUNIKA-TION EINSTELLUNG Steuer zu beenden und zum Keyboard Einstellung Schirm zurückzugehen.

## **RS-232 KOMMUNIKATION EINSTEL-LUNG**

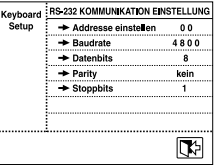

Die Rückstellung Einstellung für die RS-232 Kommunikation des Keyboards ist wie folgt.

- BAUD RATE : 4800

- DATEN BIT : 8

- PARITY : KEIN

 $-$  STOPP BIT  $\cdot$  1

#### **ADRESSE EINSTELLUNG**

Gleich wie der Adresse Einstellung der RS-485 KOMMUNIKATION.

#### **BAUD RATE**

**D-14**

Die BAUD RATE der RS-232 Kommunikation kann eingestellt werden. Betätigen Sie "BAUD RATE" und ein Dialogfenster erscheint, wie unten angezeigt.

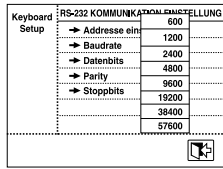

RS-232 Kommunikation des System Keyboards unterstützt Baud Rate wie folgt.

600 / 1200 / 2400 / 4800 / 9600 / 19200 / 38400 / 57600 Unter diesen 8 Arten der BAUDRATE, wählen Sie eine BAUDRATE aus.

#### **DATEN BIT**

Die BAUD RATE der RS-232 Kommunikation kann eingestellt werden. Betätigen Sie "DATEN BIT" und ein Dialogfenster erscheint, wie unten angezeigt.

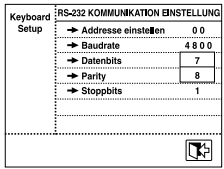

Wählen Sie eine zwischen 7 / 8 aus.

#### **PARITY**

Die PARITÄT BIT der RS-232 Kommunikation kann eingestellt werden. Betätigen Sie "PARITY" und ein Dialogfenster erscheint, wie unten angezeigt.

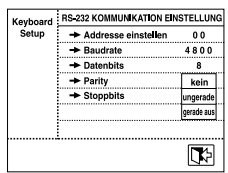

Wählen Sie ein unter kein / ungerade / gerade aus.

#### **STOPP BIT**

Die STOPP BIT der RS-232 Kommunikation kann eingestellt werden. Betätigen Sie "STOPP BIT" und ein Dialogfenster erscheint, wie unten angezeigt.

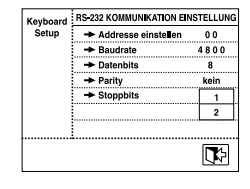

Wählen Sie eine zwischen 1 / 2 aus.

## **PASSWORT ÄNDERN**

Diese Funktion ist für Änderung der Operator Kennwort von System Keyboard.

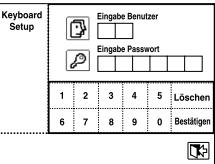

Anfangs tragen Sie den gegenwärtigen Operator Nr. und Kennwort ein. Nach der richtigen Eingabe, wird der Schirm in ein Fenster wie folgt geändert.

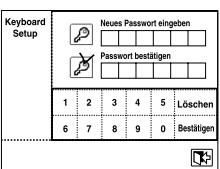

#### **Neues Kennwort**

Tragen Sie ein neues Kennwort ein. Maximum 6-Digit Zeichen kann eingetragen werden. Tragen Sie das Kennwort mit den Nummer Tasten (0~9) ein und betätigen Sie die Bestätigen Taste.

#### **Neues Kennwort bestätigen**

Das ist für die Bestätigung des neuen Kennwortes. Tragen Sie das Kennwort mit den Nummer Tasten (0~9) ein und betätigen Sie die Eingabe Taste. Wenn die eingetragene Nummer nicht gleich wie das neue Kennwort ist, wird eine Fehlermeldung "Ungültiges Kennwort!!" auf dem Schirm angezeigt. Sie müssen vom Eintragen der Nummer von Operator wieder anfangen.

## **PASSWORT PRÜFEN**

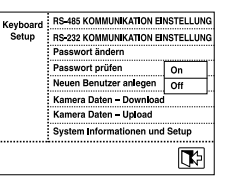

Wenn es "On" gesetzt wird, erscheint ein Fenster, um den Operator Nr. und Kennwort abzufragen, wenn Sie das "Menu" Schirm eintreten. Wenn es "Off" gesetzt wird, können Sie das "Menu" Modus direkt eintreten.

• Das System ist "On" auf Versand eingestellt worden.

### **NEUEN BENUTZER ANLEGEN**

Diese Funktion ist für Hinfügen eines neuen Benutzers von Keyboard

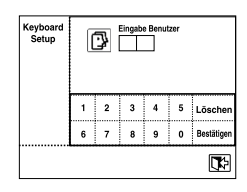

#### **Neue Operator Nr.**

Tragen Sie eine neue Nummer von Operator ein. Die Nummer kann eine zwischen 1 und 99 sein. Mit den Nummer Tasten 0~9, tragen Sie die Nummer von Operator ein und betätigen Sie die Bestätigen Taste.

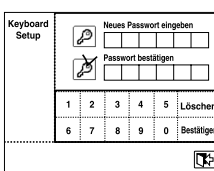

#### **Neues Kennwort**

Tragen Sie ein neues Kennwort ein. Maximum 6-Digit Zeichen kann eingetragen werden. Mit den Nummer Tasten 0~9, tragen Sie das Kennwort und betätigen Sie Bestätigen Taste.

#### **Neues Kennwort Bestätigen**

Das ist für die Bestätigung des neuen Kennworts. Tragen Sie das Kennwort mit den Nummer Tasten (0~9) und betätigen Sie die Eingabe Taste.

Wenn die eingetragene Nummer nicht gleich wie das neue Kennwort ist, wird eine Fehlermeldung "Ungültiges Kennwort!!" auf dem

Schirm angezeigt. Sie müssen vom Eintragen der Nummer von Operator wieder anfangen.

Ein Fenster erscheint, wie unten angezeigt, wenn der Bestätigungsprozess durchgeführt wird.

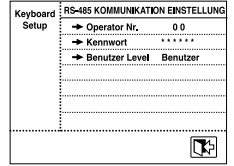

- Operator Nr. : Neu eingetragene Benutzer Nummer
- Kennwort : Neues Kennwort wird angezeigt.(\*\*\*\*\*\*)
- Benutzer Level : Das Niveau des neuen Benutzers kann eingestellt werden.

#### **Benutzer Level**

Betätigen Sie "Benutzer Level", um das Niveau einzustellen.

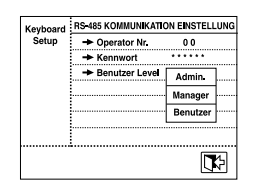

Sie können ein Niveau unter Admin. / Manager / Benutzer.

• RÜCKSTELLUNG OPERATOR NIVEAU ist OPERATOR Niveau. Beziehen Sie sich bitte auf den "Kapitel 6. OPERATOR NIVEAU" für die Details.

### **KAMERA DATEN HERUNTERLADEN**

Diese Funktion ist für Herunterladen der Einstellung Daten des SAMSUNG DOME KAMERA.

#### **HERUNTERLADEN Überprüfung Schirm**

- Wenn Sie die Daten zum ersten Mal herunterladen möchten.

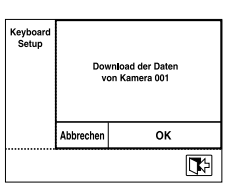

Herunterladen Sie die Einstellung Daten der z.Z. ausgewählten Kamera.

Betätigen Sie "OK", um Herunterladen zu beginnen. Betätigen Sie "Abbrechen" oder die BEENDEN IKONE, zum KEYBOARD EINSTELLUNG SCHIRM zurückzugehen:

- Wenn es heruntergeladene Daten auf dem System gibt, erscheint eine

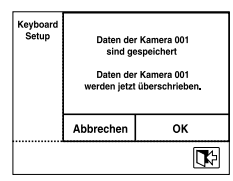

Information Meldung, wenn es bereits die Daten gibt, die in dem System Keyboard gespeichert werden.

Betätigen Sie "OK", um Herunterladen zu beginnen. Betätigen Sie "Abbrechen" oder die BEENDEN IKONE, zum KEYBOARD EINSTELLUNG SCHIRM Zurückzugehen:

#### **HERUNTERLADEN Prozess Schirm**

Der Herunterladen Prozess Schirm wird wie unten angezeigt, wenn Sie "OK" Taste auf Herunterladen Überprüfung Schirm betätigen.

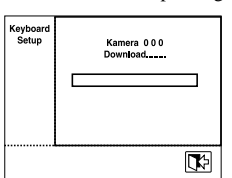

**D-16**

Eine Meldung wird angezeigt, wenn Herunterladen fertig ist.

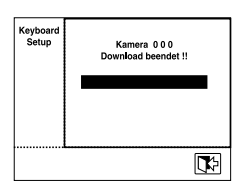

## **KAMERA DATEN HOCHLADEN**

Diese Funktion ist für das Herunterladen der Daten Einstellung in SAMSUNG DOME KAMERA und das Hochladen dieser Daten zur einer neuen Kamera.

#### **HOCHLADEN Überprüfung Schirm**

- Wenn es keine Kamera Daten gibt, die in dem System Keyboard gespeichert werden

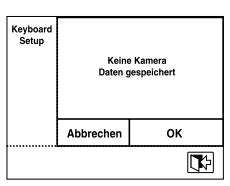

Kamera DATEN Hochladen ist nicht möglich. Betätigen Sie "OK" "ABBRECHEN" "BEENDEN", zum KEY-BOARD EINSTELLUNG Schirm zurückzugehen.

- Wenn Kamera DATEN gespeichert werden

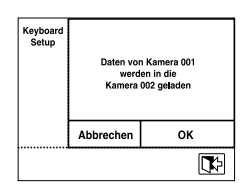

Eine Meldung erscheint, darum zu informieren, dass die Kameradaten, die jetzt gespeichert werden, zur ausgewählten Kamera hochgeladen werden.

Betätigen Sie "OK", um Hochladen zu beginnen. Betätigen Sie "Abbrechen" oder "BEENDEN" zum KEYBOARD EINSTELLUNG Schirm zurückgehen.

#### **HOCHLADEN Prozess Schirm**

Wenn Sie "OK" auf dem HOCHLADEN Überprüfung Schirm betätigen, erscheint Hochladen Prozess Schirm, wie unten angezeigt.

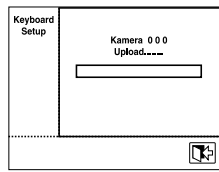

"Fertig" Meldung erscheint, wenn das Hochladen beendet wird.

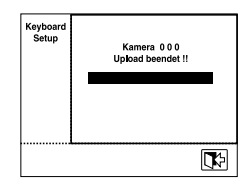

## **SYSTEM INFORMATION UND EINSTEL-LUNG**

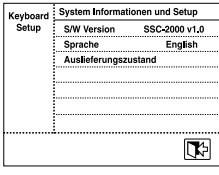

- S/W Version : Gegenwärtige Version. Einstellung unmöglich. - Fabrik Rückstellung Einstellung: Stellen Sie alle Menüwerte zum Ausgangsrückstellung Wert zurück. Betätigen Sie "OK", um RÜCKSTELLUNG EINSTELLUNG zu beginnen.

#### **S/W Version**

Zeigt die aktuelle Version an. Es ist nicht möglich einzustellen.

#### **Sprache**

Betätigen Sie die "Sprache", um die Sprache ändern.

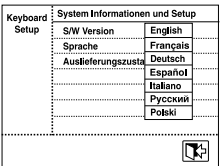

System Keyboard unterstützt English, Français, Deutsch, Español, Italiano, Русский und Polski.

Wählen Sie eine Sprache unter diesen Sprachen aus.

#### **Fabrik Rückstellung Einstellung**

Stellt alle Menüwerte zum Rückstellung Wert zurück. Betätigen Sie "OK", um die Rückstellung Einstellung zu beginnen.

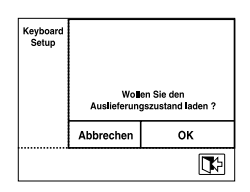

• Das System wird wieder angefangen, wenn das FABRIK RÜCKSTELLUNG EINSTELLUNG beendet wird.

## **Kapitel 6. OPERATOR NIVEAU**

Es gibt 3 Niveaus von Benutzern, die als Benutzer registriert werden können, einschließlich Admin. / Manager / Operator. Admin. ist das höchste Niveau.

Die Bereich und die Begrenzung auf den Verbrauch des verschiedenen Einstellung Menüs und der System Funktion hängt vom Niveau von Benutzern ab.

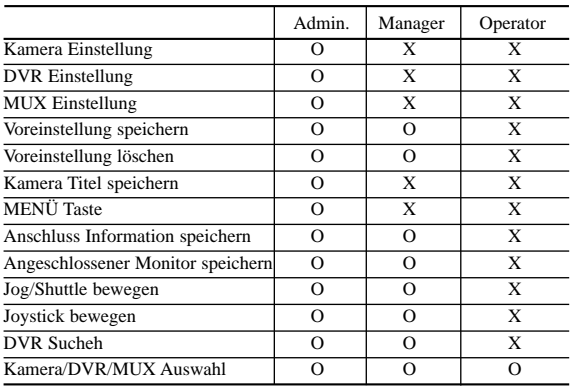

## **Kapitel 7. Produkt Spezifikation**

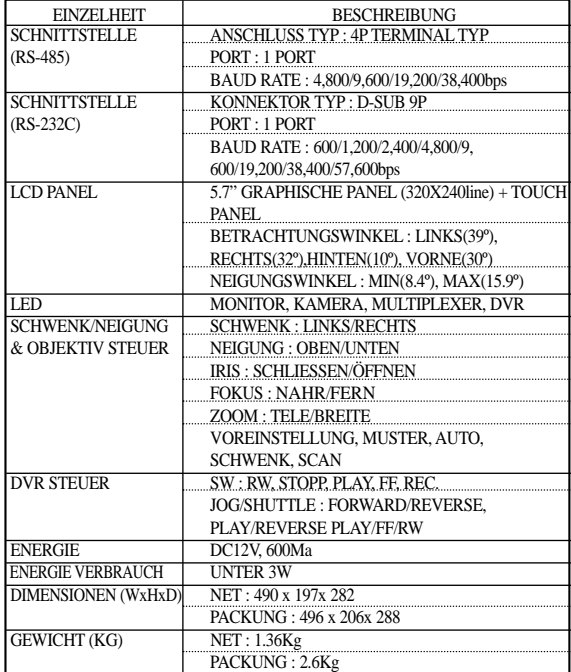

## **Kapitel 8. Q & A**

- **1. Die System Key Borad Kommunikation wird nicht funktioniert.**
	- Überprüfen Sie die RS-485 Kommunikation Leitung.
	- Überprüfen Sie die Adresse Einstellung der System Key Board.

Siehe "RS-485 KOMMUNIKATION EINSTELLUNG (D-13)" von "Kapitel 5. Menü Einstellung" für die Methode der Adresse Einstellung.

#### **2. Das Kennwort auf dem Schirm des System Logins ist vergessen.**

- Wenden Sie die Energie an, im Zustand des Betätigens des "MENÜS" und "BESTÄTIGEN" Taste der System Key Board gleichzeitig.
- Betätigen Sie Tasten bis Sie die "Signal Ton" hören.
- System wird zur Fabrikrückstellung mit einem "Signal Ton" zurückgestellt.
- Einloggen nach der Beendigung des Zurückstellens. Siehe "ANMELDUNG (D-8)" von "Kapitel 4. Anleitungen" für die Methode von LOGON.
- Ersetzen Sie die LCD Panel, wenn seine erwartete Lebensdauer vorbei ist.